# **CANVIA Manual: Personal image (or video or Google Photos or** NFT) upload

## Table of Contents

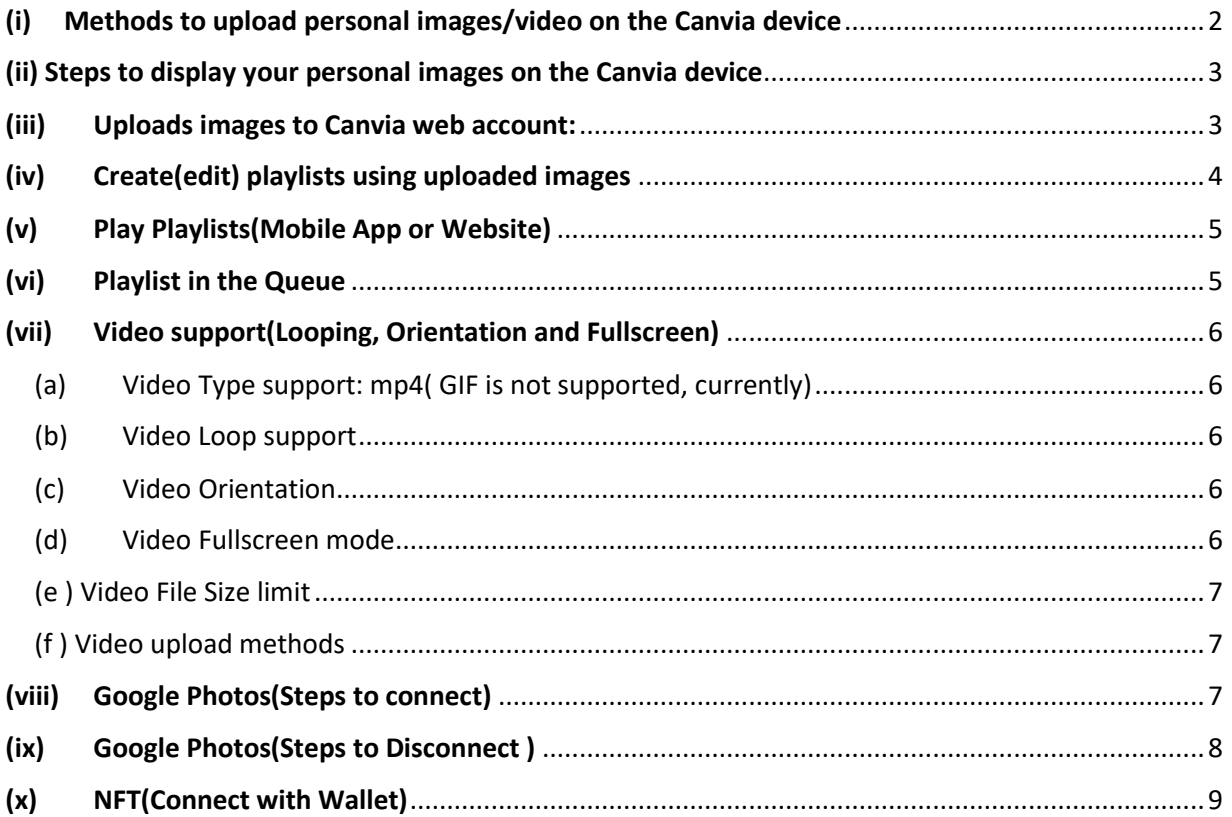

## <span id="page-1-0"></span>(i) Methods to upload personal images/video on the Canvia device

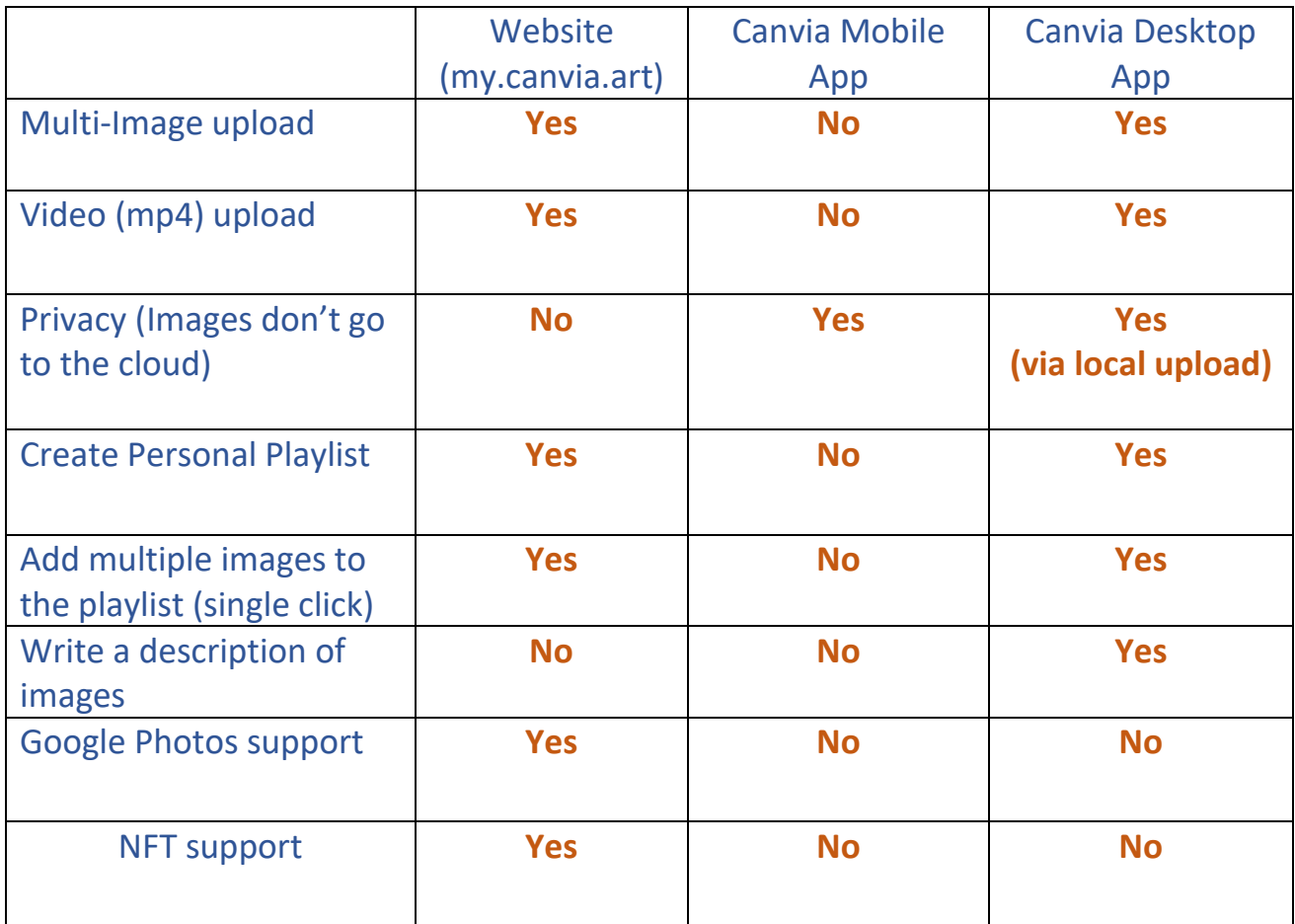

#### **1. Canvia Member Website(my.canvia.art)**

- a. Advantage: Multi file upload, Ability to create personal playlist, Video upload, Google photos support, NFT support etc.
- b. Disadvantage: Uploading Mobile/ipad images will require you to upload on my.canvia.art via "My Uploads" on the mobile web browser

#### **2. Canvia Mobile App**

- a. Advantage: Uploaded images don't go to cloud(If you are particular about privacy)
- b. Disadvantage: Multi-file upload not allowed, playlist creation not possible, Thumbnails don't appear in the queue, No video upload support

#### **3. Canvia Desktop App**

a. Advantage: Multi-file upload, Ability to create a personal playlist, Write a description of the playlist or artworks, Create categories of playlists, Ability to add multiple images to the playlist using a single click, Video upload etc.

b. Disadvantage: Uploading Mobile/ipad images will require you to upload on my.canvia.art via "My Uploads" on the mobile web browser

### <span id="page-2-0"></span>(ii) Steps to display your personal images on the Canvia device

- 1. Upload all your images on Canvia web account (my.canvia.art)
- 2. Create (or edit) playlists using uploaded images
- 3. Play playlists using either (a)Mobile app-> Personal Playlist (b) Use queue mechanism to play using either of these two commands "Play" or "Add to queue"

## <span id="page-2-1"></span>(iii) Uploads images to Canvia web account:

(a) On "My Collection" page, at the bottom of the page, click on "New Upload" as shown below.

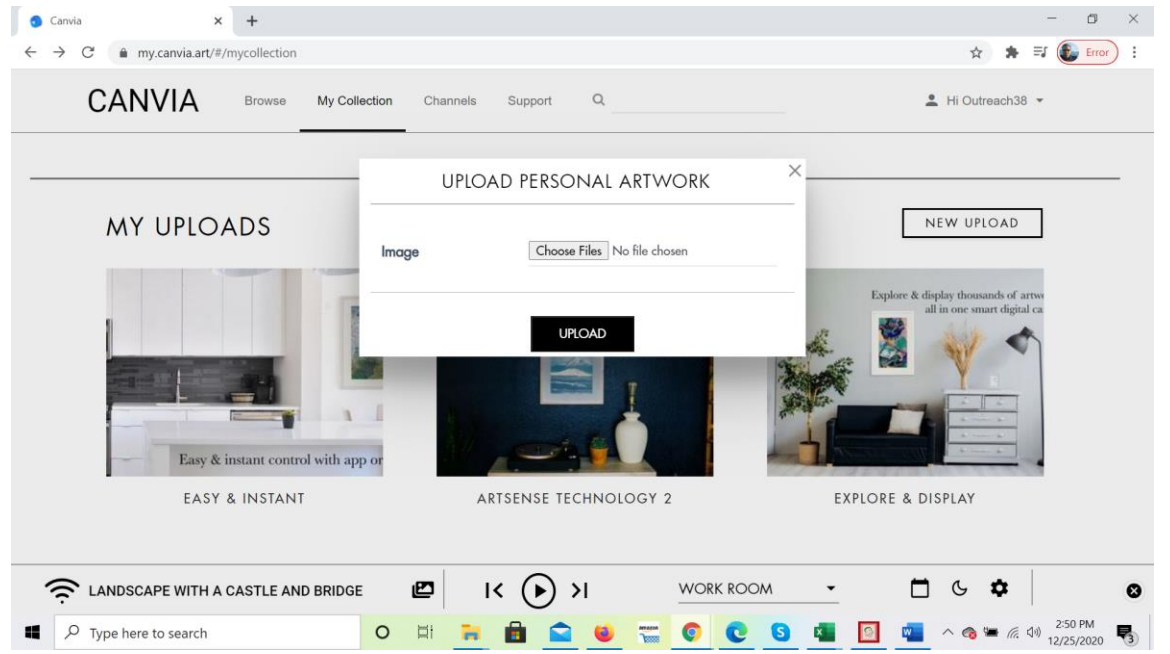

(b) Upload files as shown below from your computer.

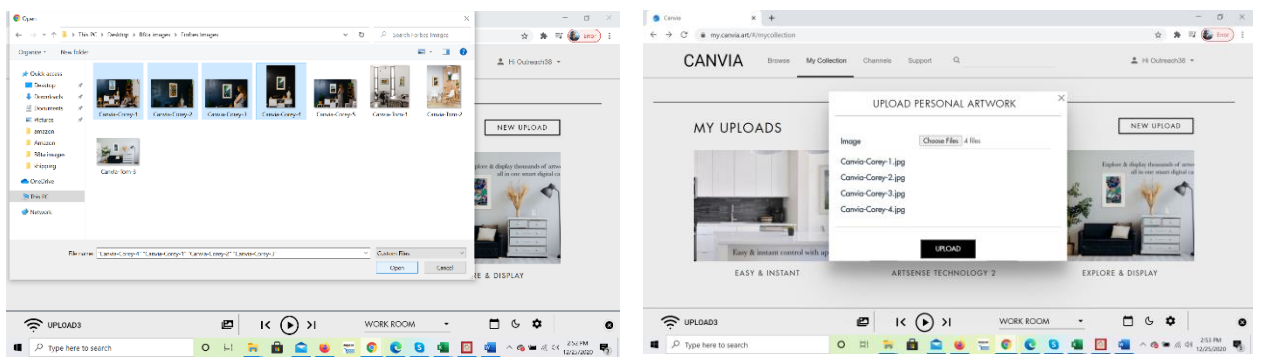

## <span id="page-3-0"></span>(iv) Create(edit) playlists using uploaded images

(a) Below any uploaded image, you will find six options.  $4<sup>th</sup>$  option will allow you to add to a playlist a shown below.

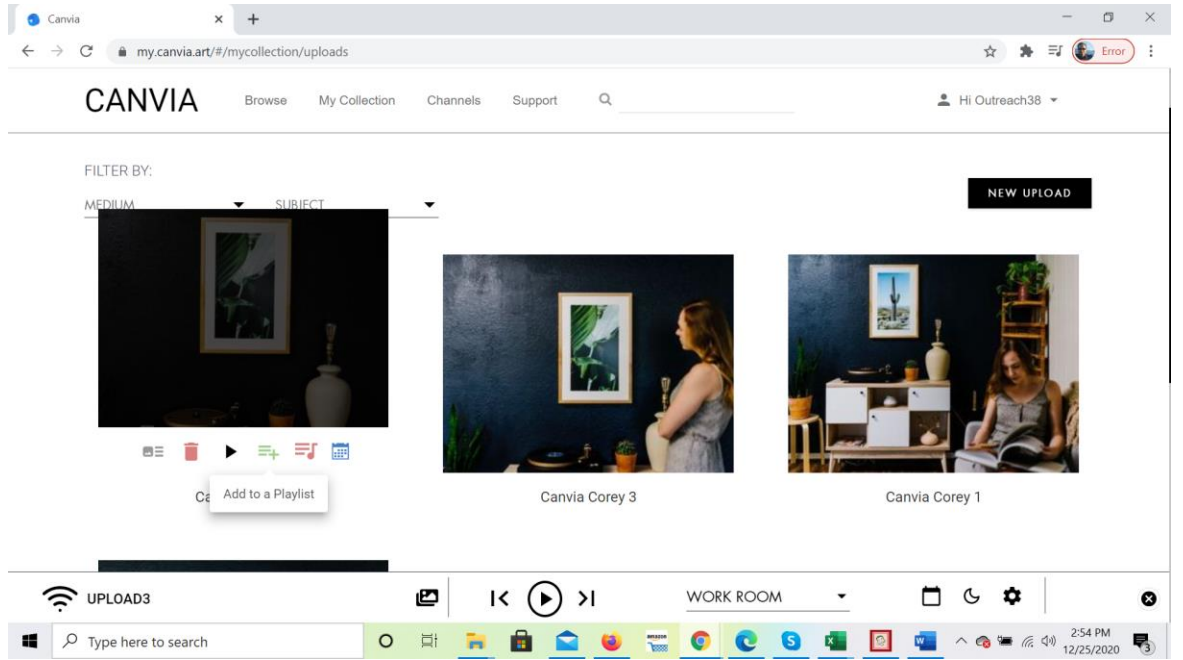

(b) Once you click on that option, you can either add the image to one existing playlist or create a new playlist as shown below.

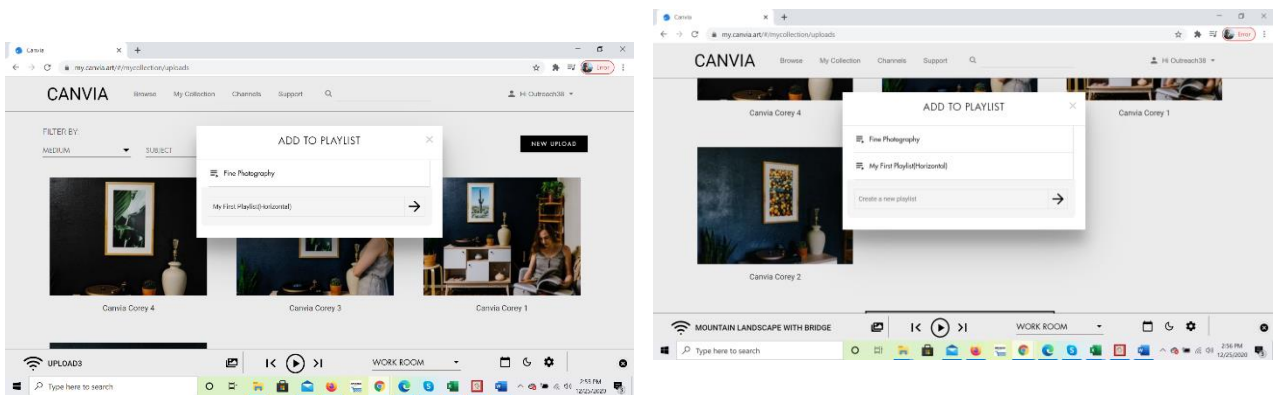

## <span id="page-4-0"></span>(v) Play Playlists(Mobile App or Website)

Two ways to play your personal playlist

- (i) Canvia mobile app->Personal Playlist->select the appropriate playlist and select any image to display on Canvia device.
- (ii) "Play" or "Add to Queue" for pushing the selected playlist to the Canvia queue as shown below

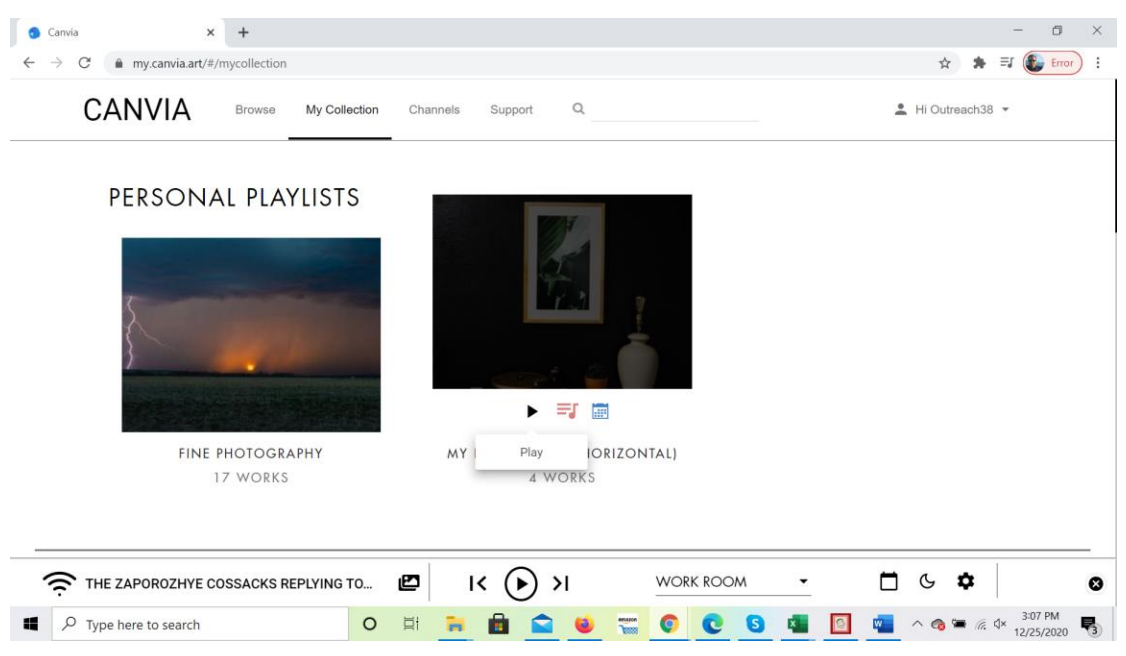

<span id="page-4-1"></span>(vi) Playlist in the Queue

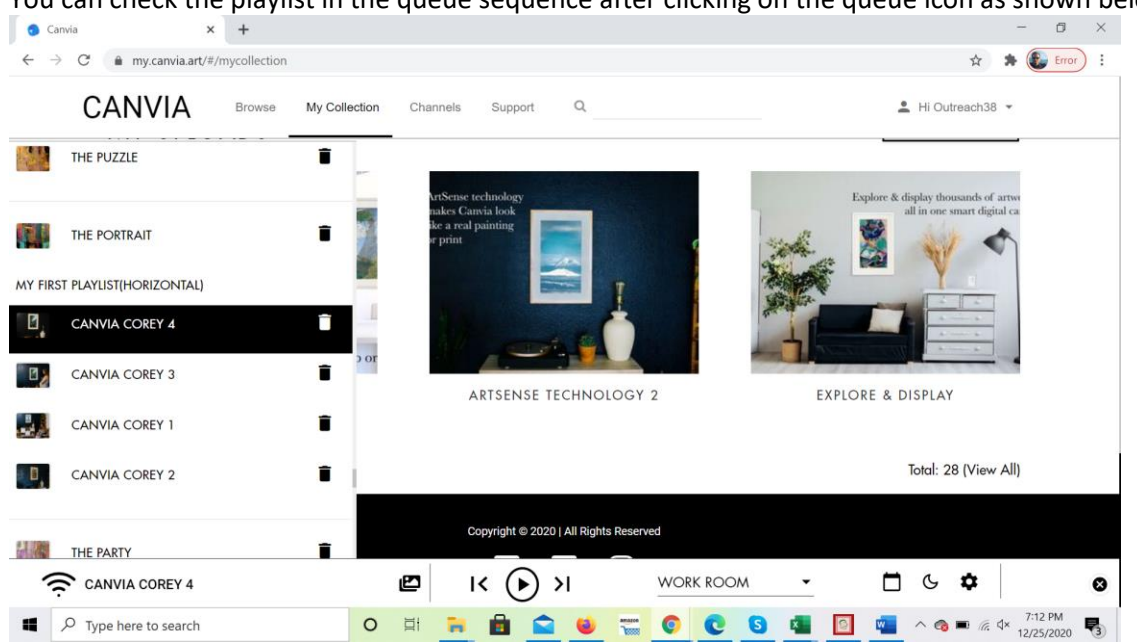

You can check the playlist in the queue sequence after clicking on the queue icon as shown below:

### <span id="page-5-0"></span>(vii) Video support(Looping, Orientation and Fullscreen)

- <span id="page-5-1"></span>(a) Video Type support: mp4( GIF is not supported, currently)
- (b) Video Loop support

<span id="page-5-2"></span>By Default, video is in loop mode: If Queue playback is OFF, then Video keeps playing in loop. There are two cases possible if Queue playback is ON:

#### Case 1:

If Queue playback time period > Total video play time, video will keep on playing in loop till the queue playback time is over

#### Case 2:

If Queue playback time period < Total video playtime, video will keep on playing till the queue playback time is over and move to the next video/image in the queue after that.

#### (c) Video Orientation

<span id="page-5-3"></span>Both vertical(portrait) and Horizontal (Landscape) modes are supported. You can change the settings as you do for images.

#### (d) Video Fullscreen mode

<span id="page-5-4"></span>Video runs in full-screen mode if the display mode is "pan n scan" mode

#### (e ) Video File Size limit

<span id="page-6-0"></span>Video file size at best should be 100MB. For more than 75MB, expect some buffering delay so "Play" after full download.

#### (f ) Video upload methods

<span id="page-6-1"></span>Video can only be uploaded from the website(my.canvia.art) or desktop app. Mobile app currently does not support video upload.

### <span id="page-6-2"></span>(viii) Google Photos(Steps to connect)

(a) On "My Collection" page, at the bottom of the page, click on "CONNECT TO GOOGLE PHOTOS" as shown below.

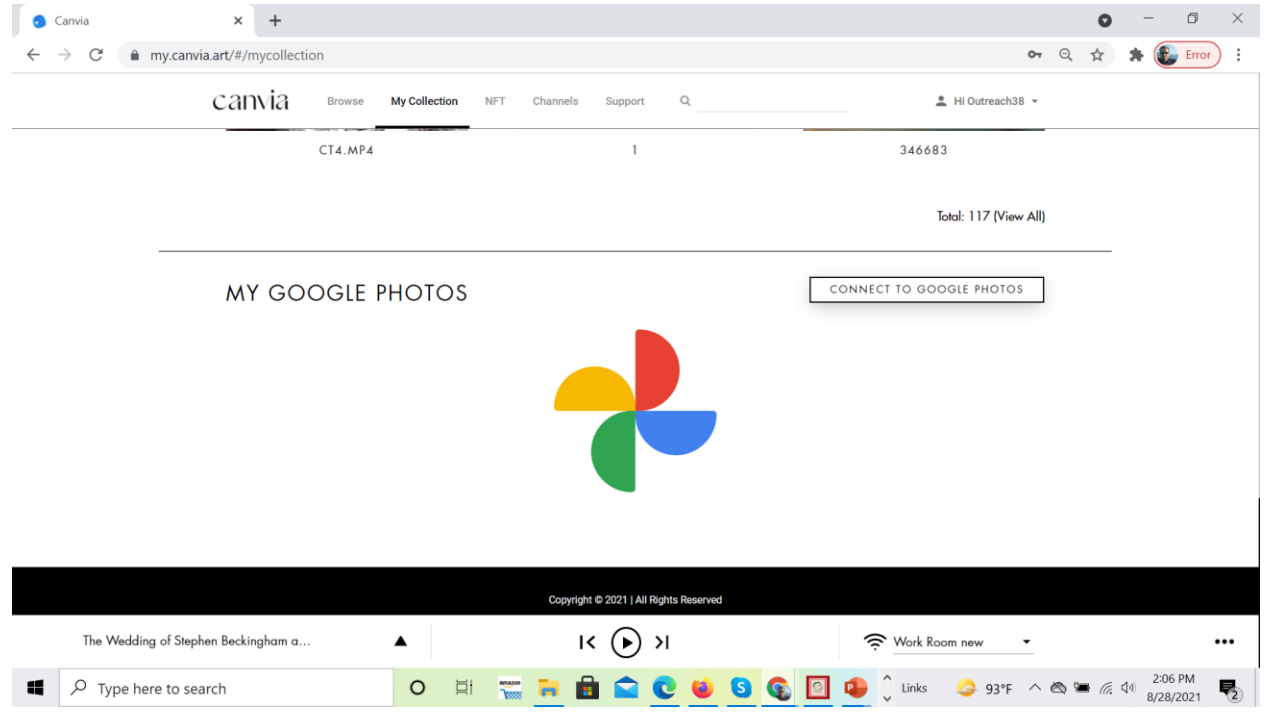

(b) Click on "Hi User Id" -> "ACCOUNT SETTINGS"-> "SOCIAL ACCOUNTS"-> "CONNECT TO GOOGLE PHOTOS" as shown below:

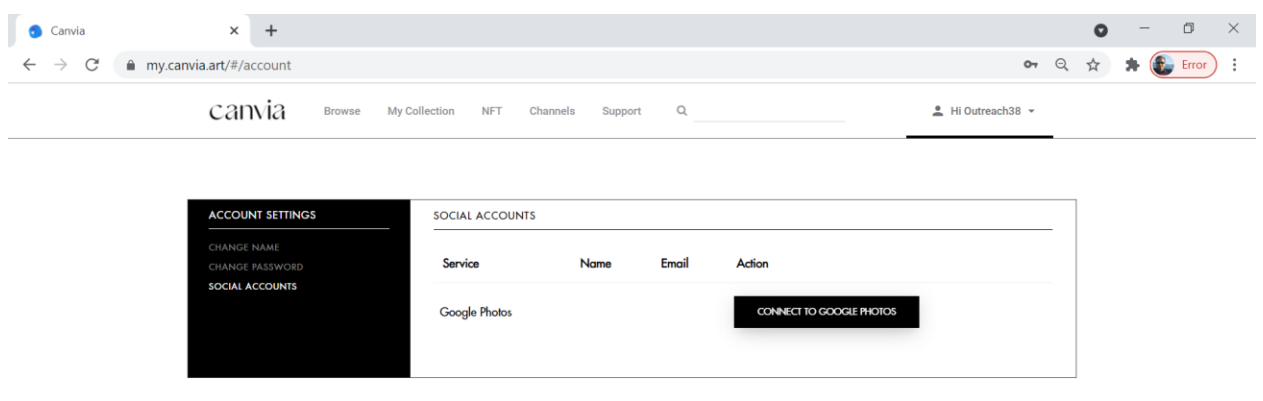

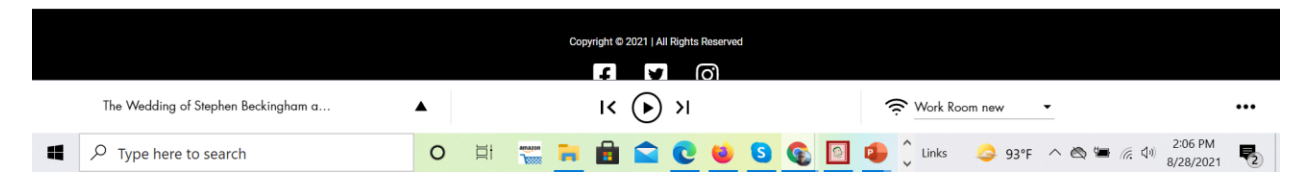

### <span id="page-7-0"></span>(ix) Google Photos(Steps to Disconnect )

(a) Click on "Hi User Id" -> "ACCOUNT SETTINGS"-> "SOCIAL ACCOUNTS"-> "DISCONNECT FROM GOOGLE PHOTOS" as shown below:

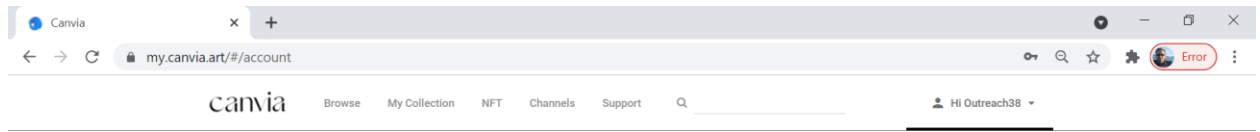

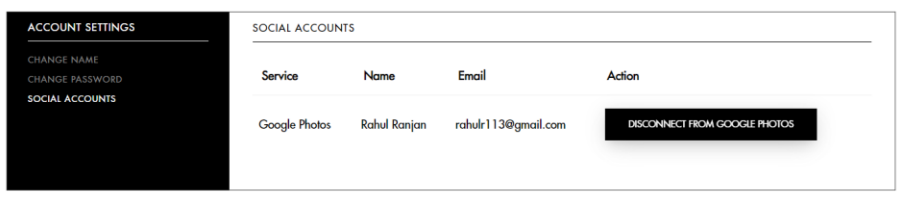

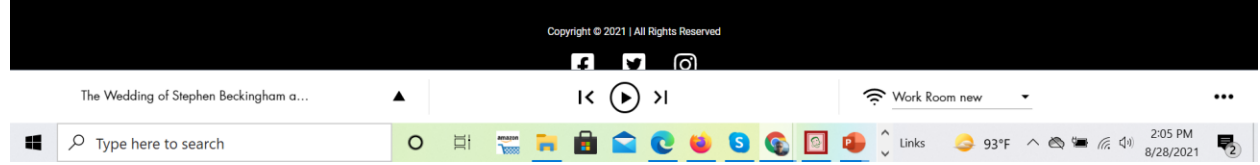

### <span id="page-8-0"></span>(x) NFT(Connect with Wallet)

(a) On "NFT" page, click on icon and provide your wallet credentials as shown below:

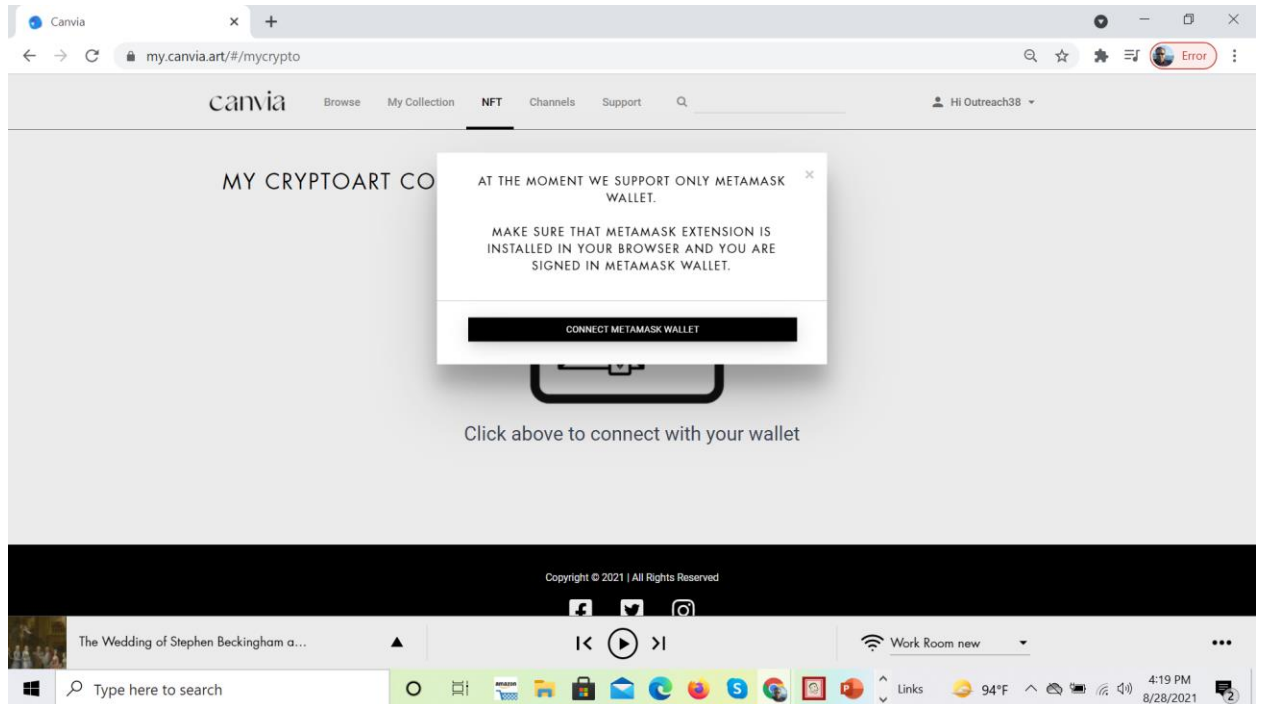

(b) You will see the thumbnail of the NFTs on Canvia as shown below with a "play" option.

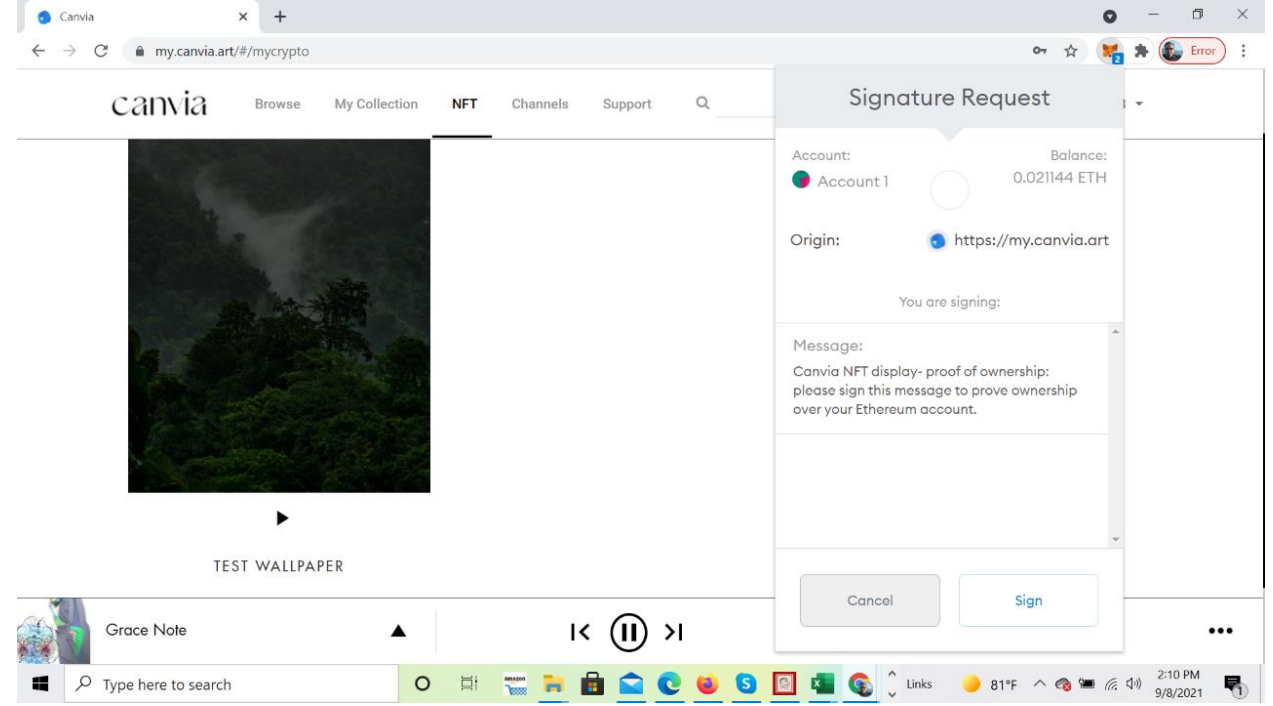